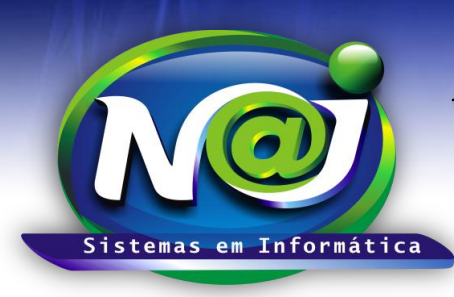

**Blumenau - SC Fones:** 47-3323-3167 – 47-8425-8111 47-3557-1611 – 47-8425-8117 **E-mails:** fernando@najsistemas.com.br nelson@najsistemas.com.br

### *CONTROLE FINANCEIRO INTERMEDIÁRIO NO SISTEMA NAJ*

### *MODELOS DE RATEIOS AVANÇADOS DE CONTAS A PAGAR/RECEBER NO SISTEMA NAJ*

**1º MODELO:** Acordos trabalhistas e outros **A** *Vista* administrado pelo escritório com repasse para o cliente do valor líquido recebido da parte contrária já retidos os honorários.

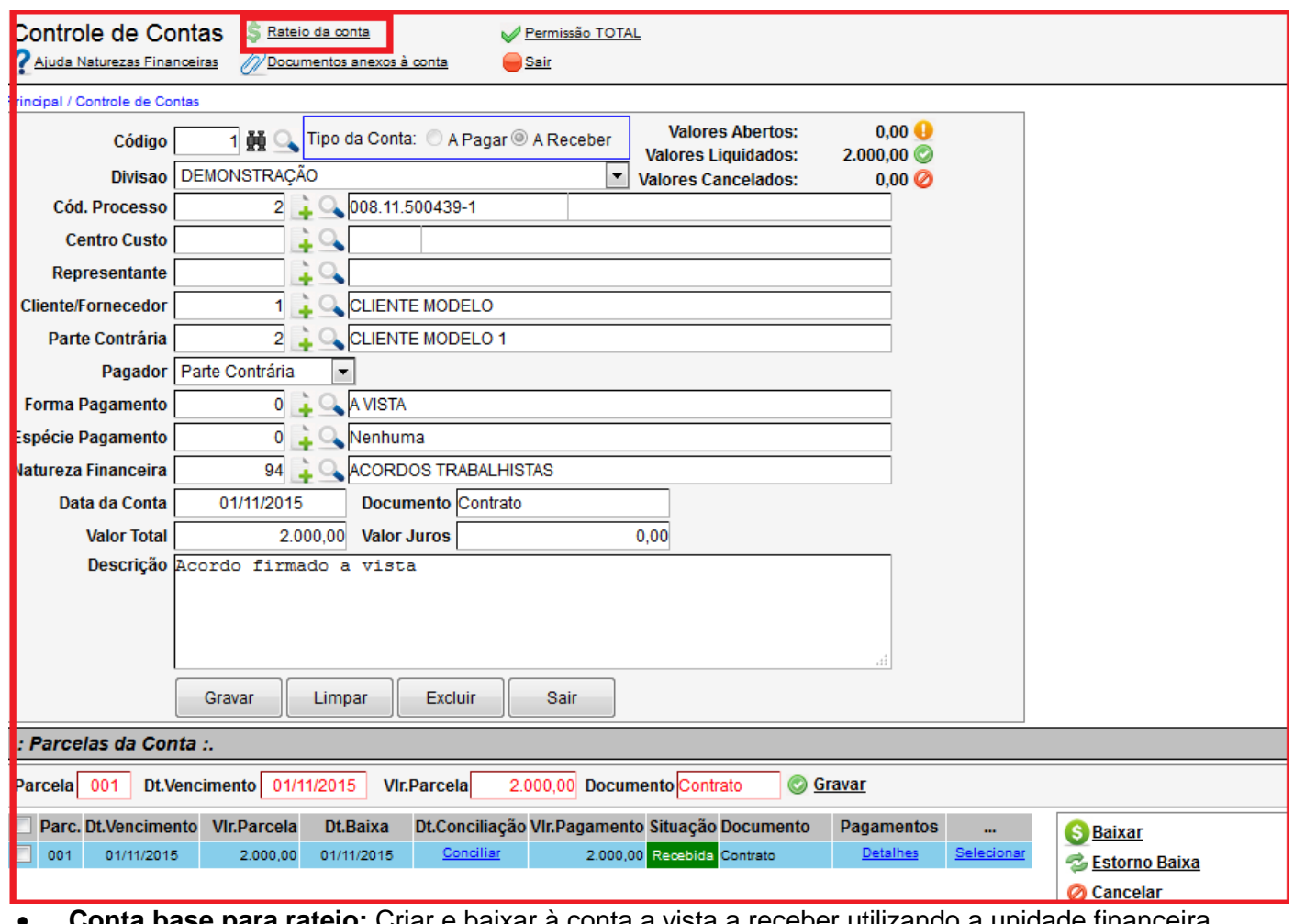

### **1ª – PARTE**

 **Conta base para rateio:** Criar e baixar à conta a vista a receber utilizando a unidade financeira correspondente.

**Botão rateio da conta:** Utilize para iniciar a programação do rateio da conta.

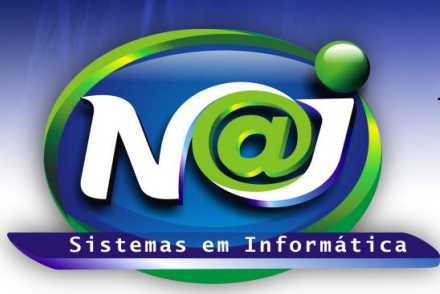

**Blumenau - SC**

**Fones:** 47-3323-3167 – 47-8425-8111 47-3557-1611 – 47-8425-8117 **E-mails:** fernando@najsistemas.com.br nelson@najsistemas.com.br

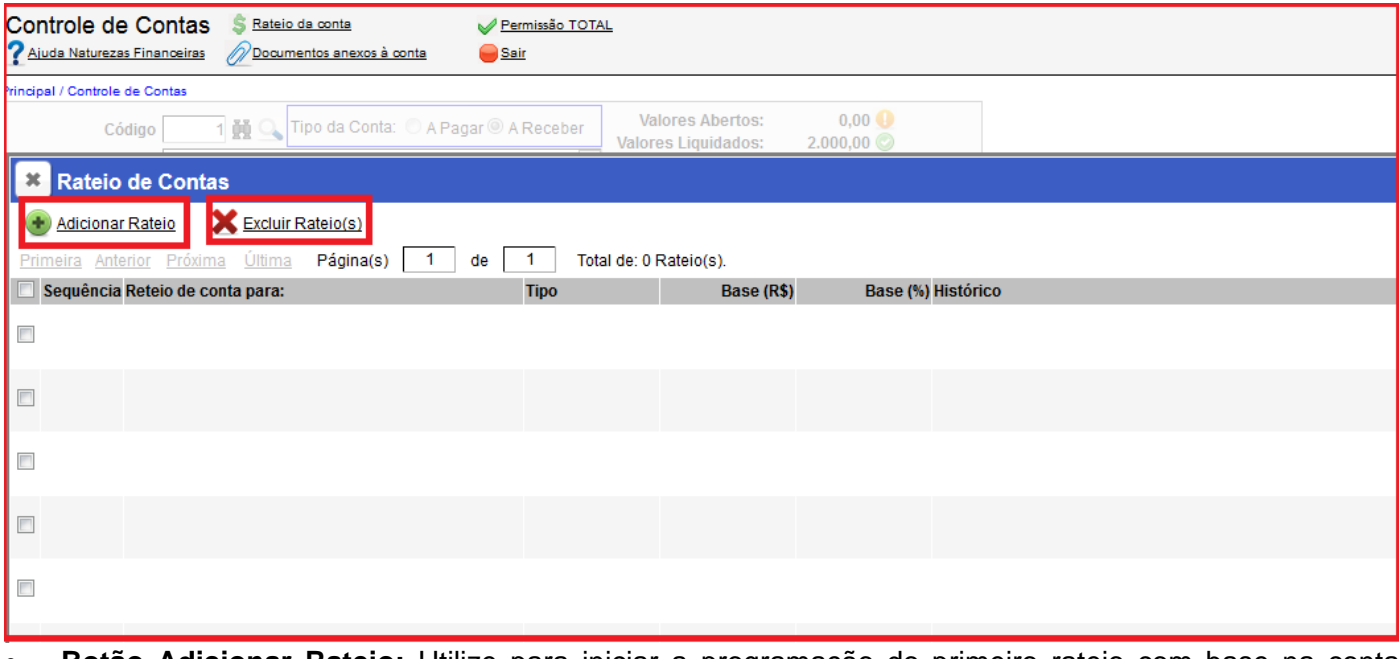

- **Botão Adicionar Rateio:** Utilize para iniciar a programação do primeiro rateio com base na conta original (conta Mãe).
- **Botão Excluir Rateio(s):** Utilize para excluir a programação do rateio, marcando a sequência que desejar.

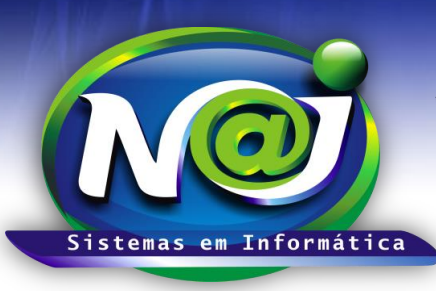

**Blumenau - SC**

**Fones:** 47-3323-3167 – 47-8425-8111 47-3557-1611 – 47-8425-8117 **E-mails:** fernando@najsistemas.com.br nelson@najsistemas.com.br

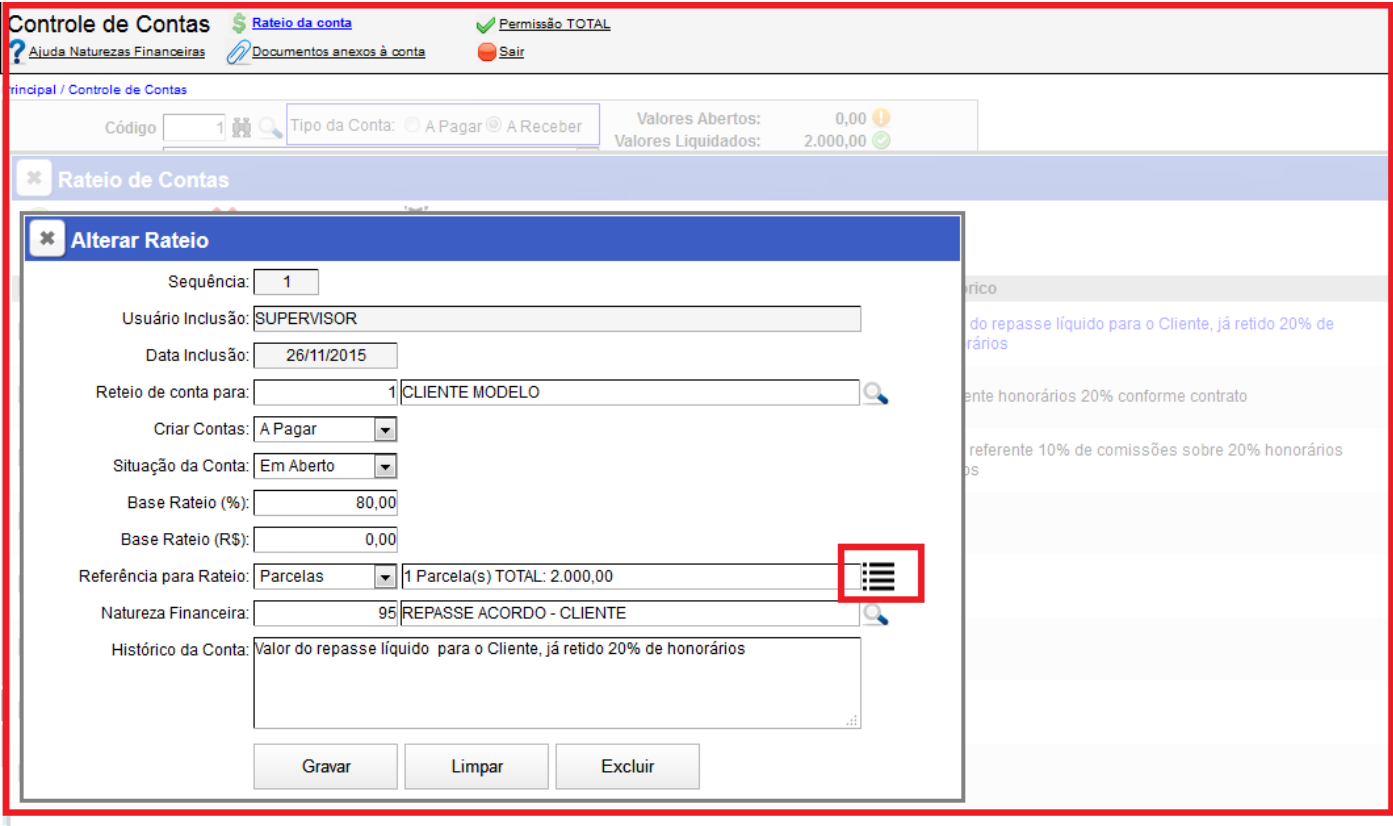

- **Campo Sequência:** O sistema cria automaticamente como controle de um ou mais rateios oriundos da conta original (Conta mãe) utilizado como base para programação rateios.
- **Campo Usuário Inclusão:** O sistema insere o nome do usuário responsável pelo rateio automaticamente.
- **Campo Rateio de Conta para:** Utilize para inserir o nome do cliente que irá receber o repasse do escritório. Utilize o botão da Lupa para pesquisar a pessoa.
- **Campo Criar Contas:** Utilize para marcar se a conta do rateio gerada automaticamente pelo sistema vai ser a Prazo ou a Vista. **Nesse caso, marque a opção em aberta.**
- **Campo Base Rateio (%):** Utilize para inserir o percentual a ser repassado para o cliente do escritório.
- **Campo Referências para Rateio:** Todas as programações dos rateios sempre a base serão as parcelas geradas da conta original (Conta Mãe), porém, o sistema cria um controle para um ou mais rateios quando houver como sequência. O primeiro rateio será a sequência 01, para o segundo rateio será a sequência 02 e assim sucessivamente.
- **Botão ao lado da descrição da referência:** Utilize para marcar a parcela ou parcelas que será base para o rateio.
- **Campo Natureza Financeira:** Utilize para inserir a natureza ou utilize o botão da Lupa para pesquisar.
- **Campo Histórico da Conta:** Utilize para inserir o histórico que desejar, lembrando que será repassado para a CONTA FILHA, ou seja, para a conta gerada automaticamente.
- **Botão Gravar:** Utilize para gravar a programação do rateio. No momento de gravar, o sistema irá criar uma conta (Conta filha) automaticamente a pagar em aberto, para o escritório repassar o valor para seu cliente.
- **Botão Limpar:** utilize para criar uma nova programação de rateio.
- **Botão Excluir:** Utilize para excluir o rateio programado.

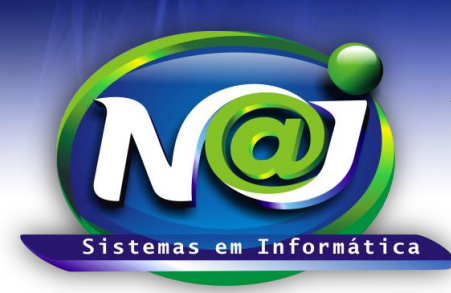

**Blumenau - SC Fones:** 47-3323-3167 – 47-8425-8111 47-3557-1611 – 47-8425-8117 **E-mails:** fernando@najsistemas.com.br nelson@najsistemas.com.br

- **Obs.:** Se a programação do rateio for em Valor e não em Percentual, no campo Base Rateio (R\$) insira o valor que desejar.
	- **4ª – PARTE**

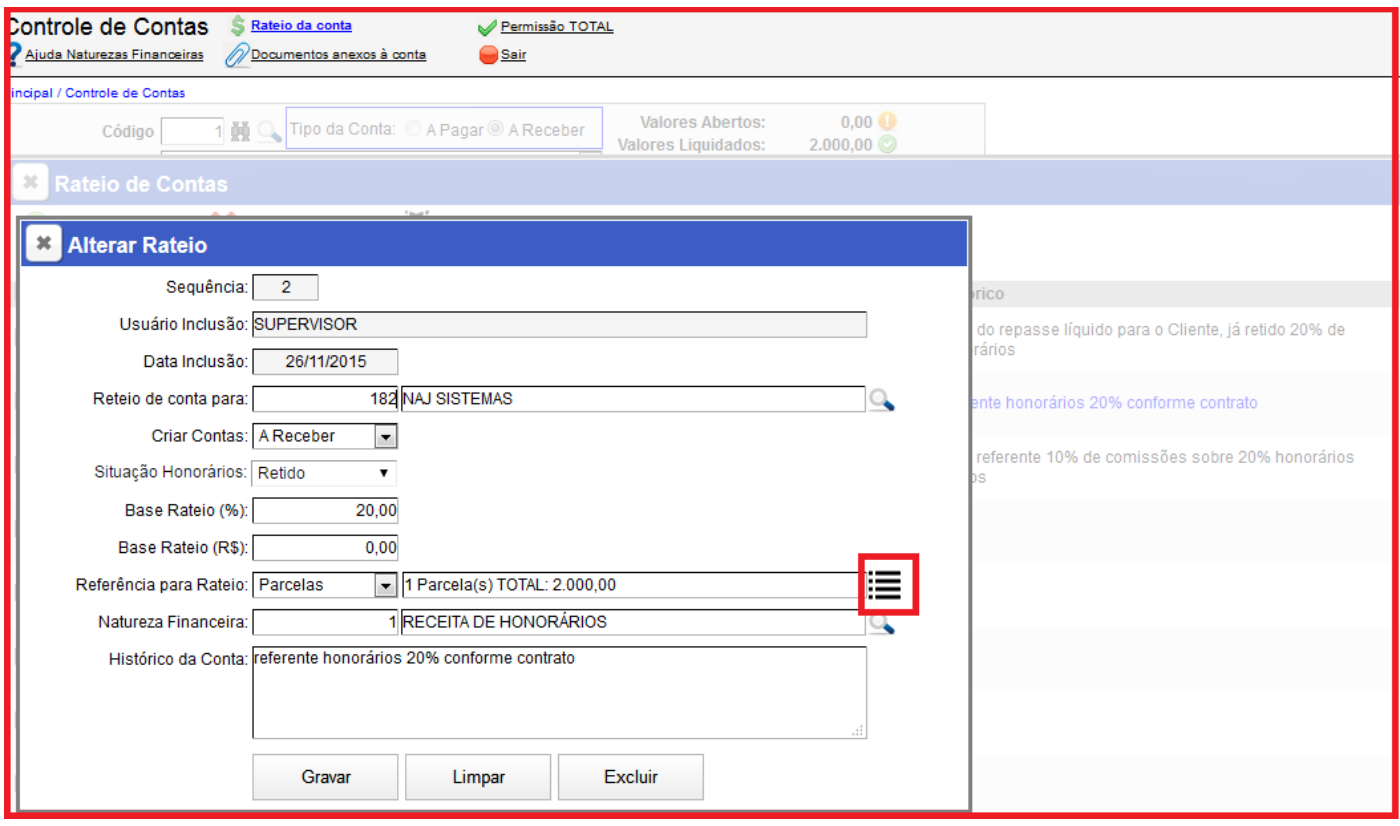

- **Campo Criar Contas:** Quando os honorários forem retidos nesse caso, deve ser marcado como baixada.
- **Campo Referência para rateio:** Na programação da segunda sequência do Rateio referente á retenção de 20% de honorários, informar também as PARCELAS como referência.
- **Botão Gravar:** Utilize para gravar a programação do rateio. Nesse momento, o sistema irá criar automaticamente uma conta a receber com Status de baixada pelo fato do valor já ter sido retido para o escritório como honorários recebidos.
- **Demais Campos:** Siga as orientações da 3ª PARTE desse documento.

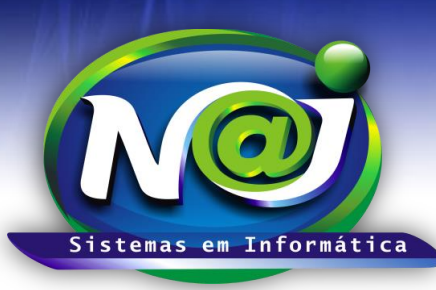

**Blumenau - SC Fones:** 47-3323-3167 – 47-8425-8111 47-3557-1611 – 47-8425-8117 **E-mails:** fernando@najsistemas.com.br nelson@najsistemas.com.br

**2º MODELO:** Acordos trabalhistas e outros **A** *Vista* administrado pelo escritório com repasse para o cliente do valor líquido recebido da parte contrária já retido os honorários (+) repasse para parceiro (%) ou (R\$) dos honorários retidos.

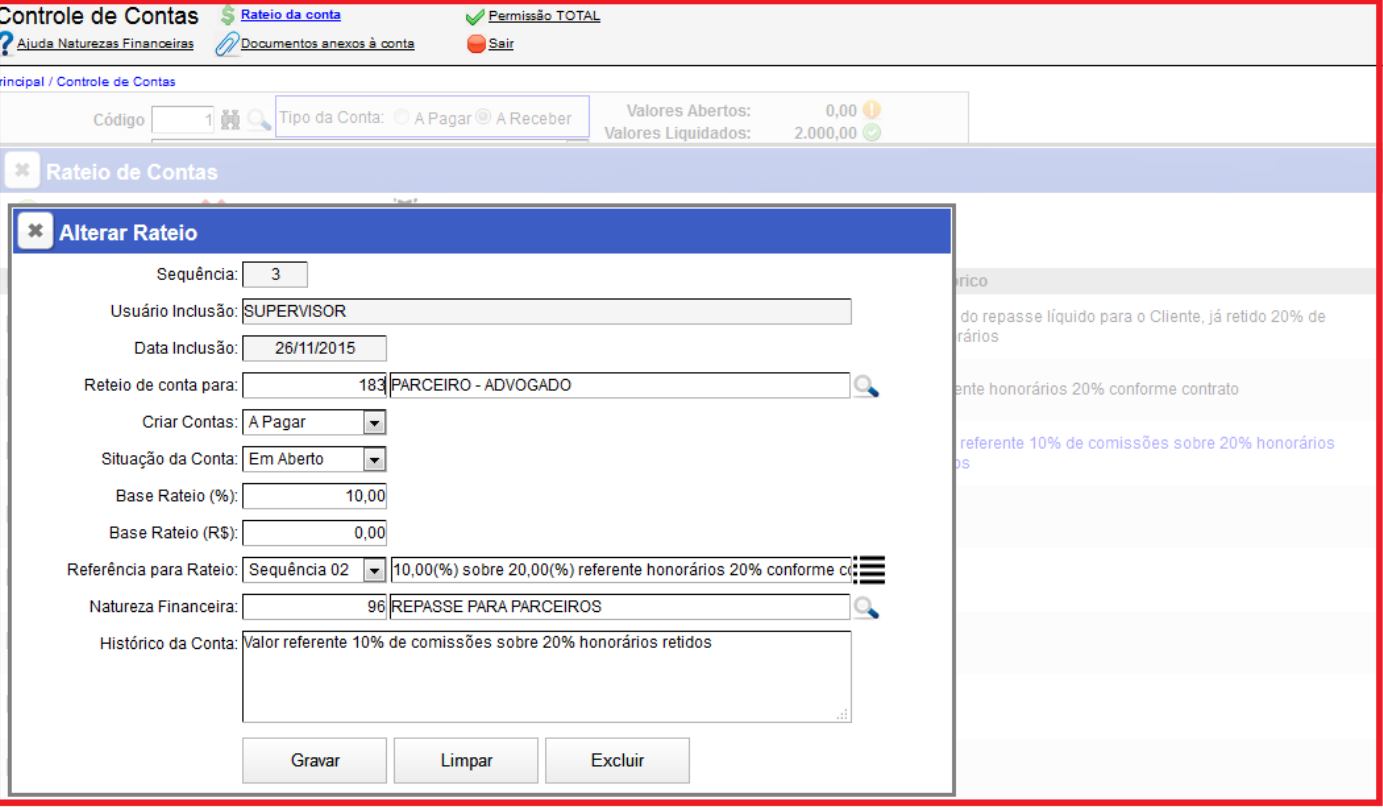

**5ª – PARTE**

- **Campo Criar Contas:** Nesse caso a conta deve ser a Pagar.
- **Campo Referência para rateio:** Programação do terceiro Rateio referente ao repasse de 10% de comissão para o parceiro com base na parcela da Sequência 02. Nesse caso, o sistema cria automaticamente a **Sequência 03** como controle.
- **Botão Gravar:** Utilize para gravar a programação do rateio. Nesse momento, o sistema irá criar automaticamente uma conta a pagar com Status em aberto para pagamento futuro ao parceiro.
- **Demais Campos:** Siga as orientações da 3ª PARTE desse documento.

**Obs.:** Se a programação do rateio for para um parceiro ou mais, os procedimentos serão os mesmo para todos.

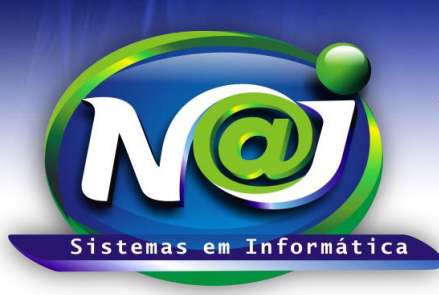

**Blumenau - SC Fones:** 47-3323-3167 – 47-8425-8111 47-3557-1611 – 47-8425-8117 **E-mails:** fernando@najsistemas.com.br nelson@najsistemas.com.br

*3***º MODELO:** Acordos trabalhistas e outros **A** *Vista* administrado pelo escritório com repasse de 100% para o cliente do valor recebido da parte contrária sem a retenção dos honorários.

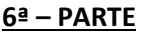

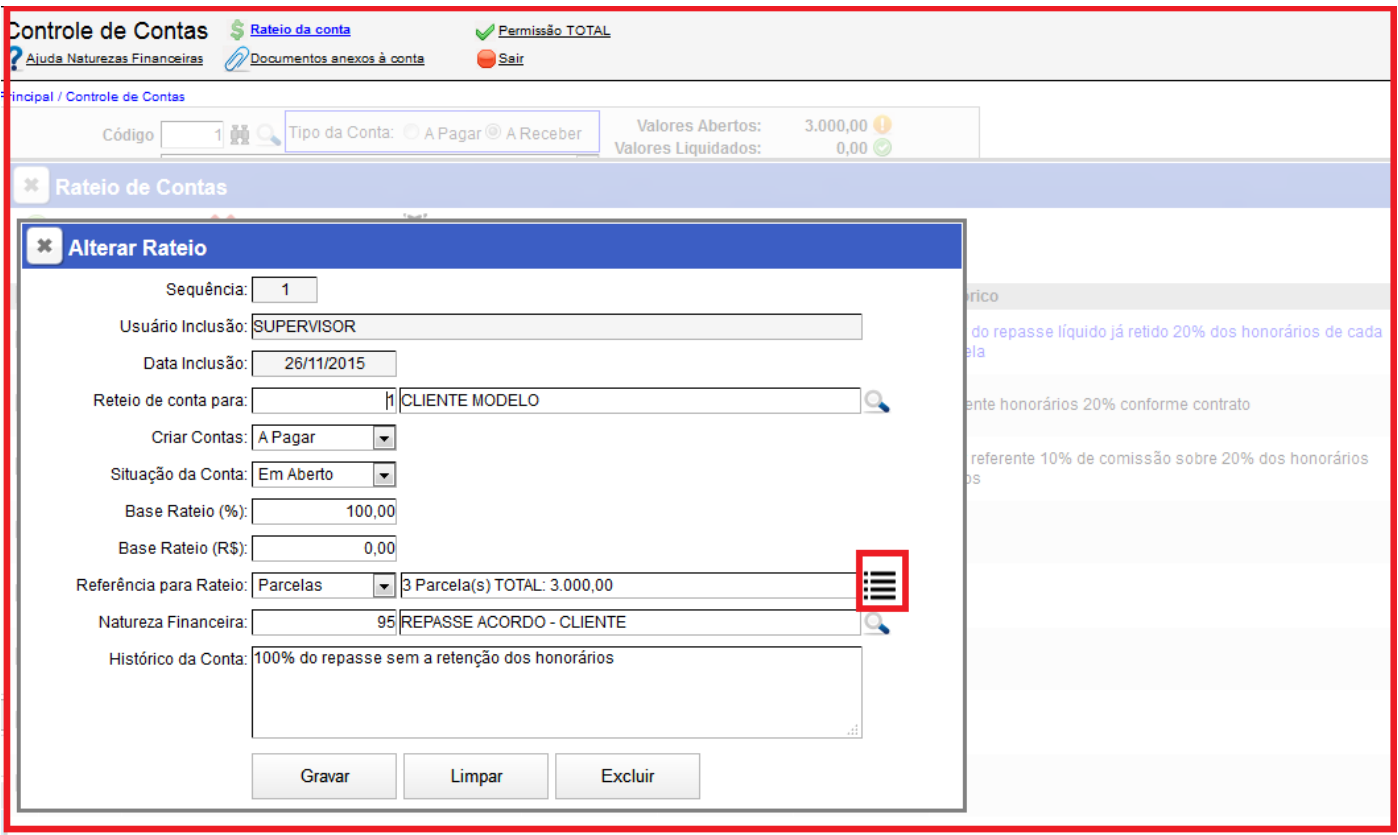

Siga as orientações da 3ª – PARTE desse documento.

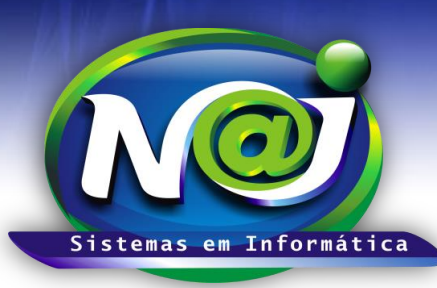

**Blumenau - SC Fones:** 47-3323-3167 – 47-8425-8111 47-3557-1611 – 47-8425-8117 **E-mails:** fernando@najsistemas.com.br nelson@najsistemas.com.br

**4º MODELO:** Acordos trabalhistas e outros **A** *Vista* administrado pelo escritório com repasse de 100% para o cliente do valor recebido da parte contrária sem a retenção dos honorários (+) repasse para parceiro (%) ou (R\$) dos honorários a receber do Cliente.

#### **8ª – PARTE**

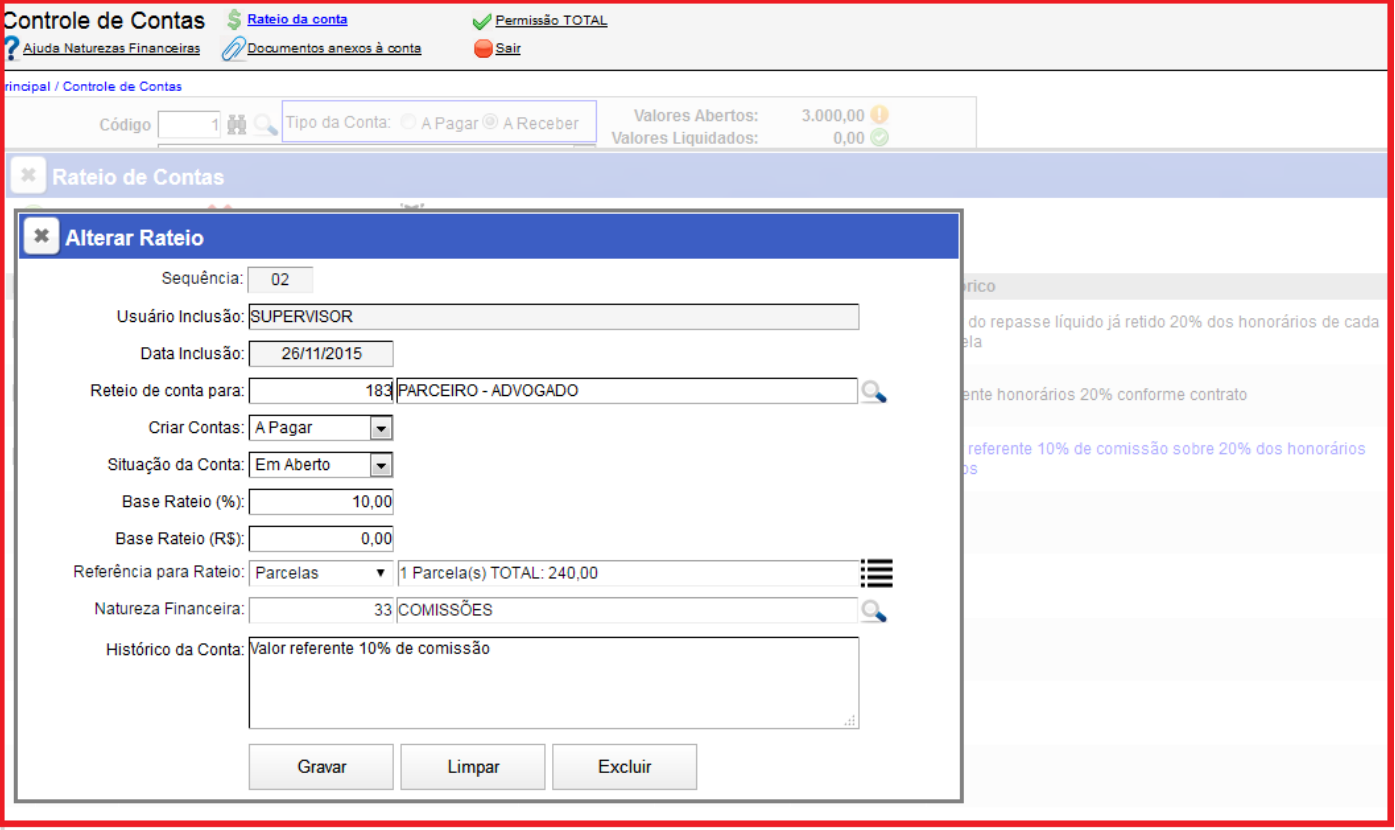

- **Campo Criar Contas:** Nesse caso a conta deve ser a Pagar.
- **Campo Referência para rateio:** Programação do terceiro Rateio referente ao repasse de 10% de comissão para o parceiro com base na parcela da Sequência 02. Nesse caso, o sistema cria automaticamente a **Sequência 03** como controle.
- **Botão Gravar:** Utilize para gravar a programação do rateio. Nesse momento, o sistema irá criar automaticamente uma conta a pagar com Status em Aberto para pagamento futuro ao parceiro.
- **Demais Campos:** Siga as orientações da 3ª PARTE desse documento.

**Obs.:** Se a programação do rateio for para um parceiro ou mais, os procedimentos serão os mesmo para todos, basta adicionar mais sequências de rateio.

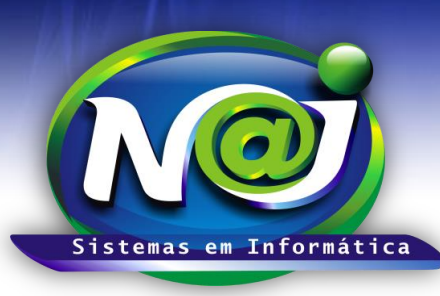

**Blumenau - SC Fones:** 47-3323-3167 – 47-8425-8111 47-3557-1611 – 47-8425-8117 **E-mails:** fernando@najsistemas.com.br nelson@najsistemas.com.br

### **5º MODELO:** Acordos trabalhistas e outros *PARCELADOS* administrados pelo escritório com repasse para o cliente do valor líquido recebido da parte contrária já retidos os honorários.

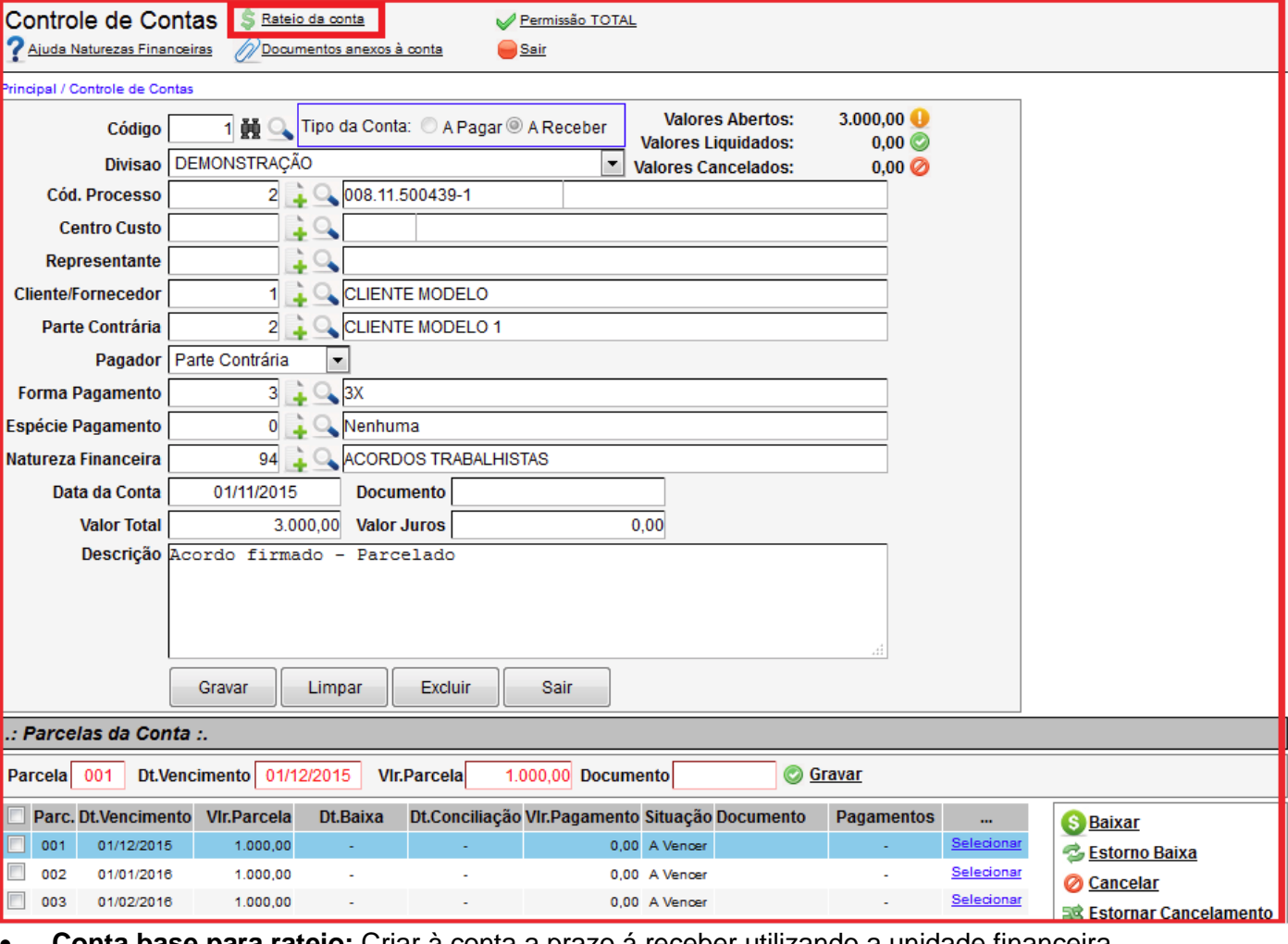

#### **9ª – PARTE**

 **Conta base para rateio:** Criar à conta a prazo á receber utilizando a unidade financeira correspondente.

**Botão rateio da conta:** Utilize para iniciar a programação do rateio da conta.

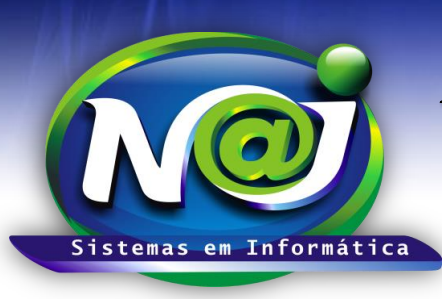

**Blumenau - SC Fones:** 47-3323-3167 – 47-8425-8111

 47-3557-1611 – 47-8425-8117 **E-mails:** fernando@najsistemas.com.br nelson@najsistemas.com.br

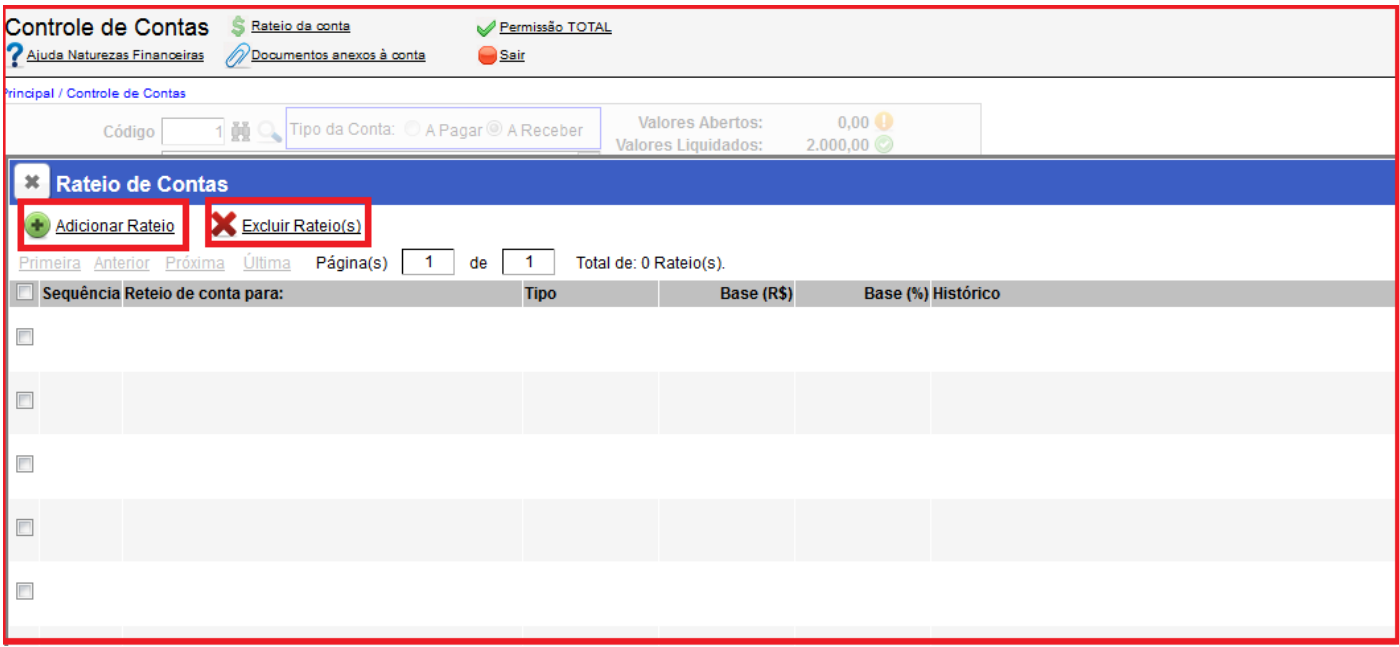

- **Botão Adicionar Rateio:** Utilize para iniciar a programação do primeiro rateio com base na conta original (conta Mãe).
- **Botão Excluir Rateio(s):** Utilize para excluir a programação do rateio, marcando a sequência que desejar.

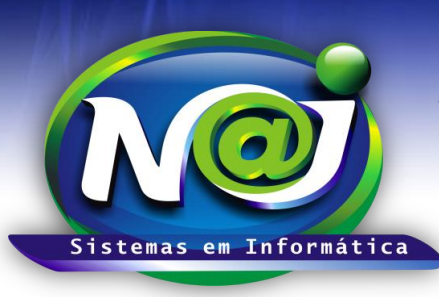

**Blumenau - SC**

**Fones:** 47-3323-3167 – 47-8425-8111 47-3557-1611 – 47-8425-8117 **E-mails:** fernando@najsistemas.com.br nelson@najsistemas.com.br

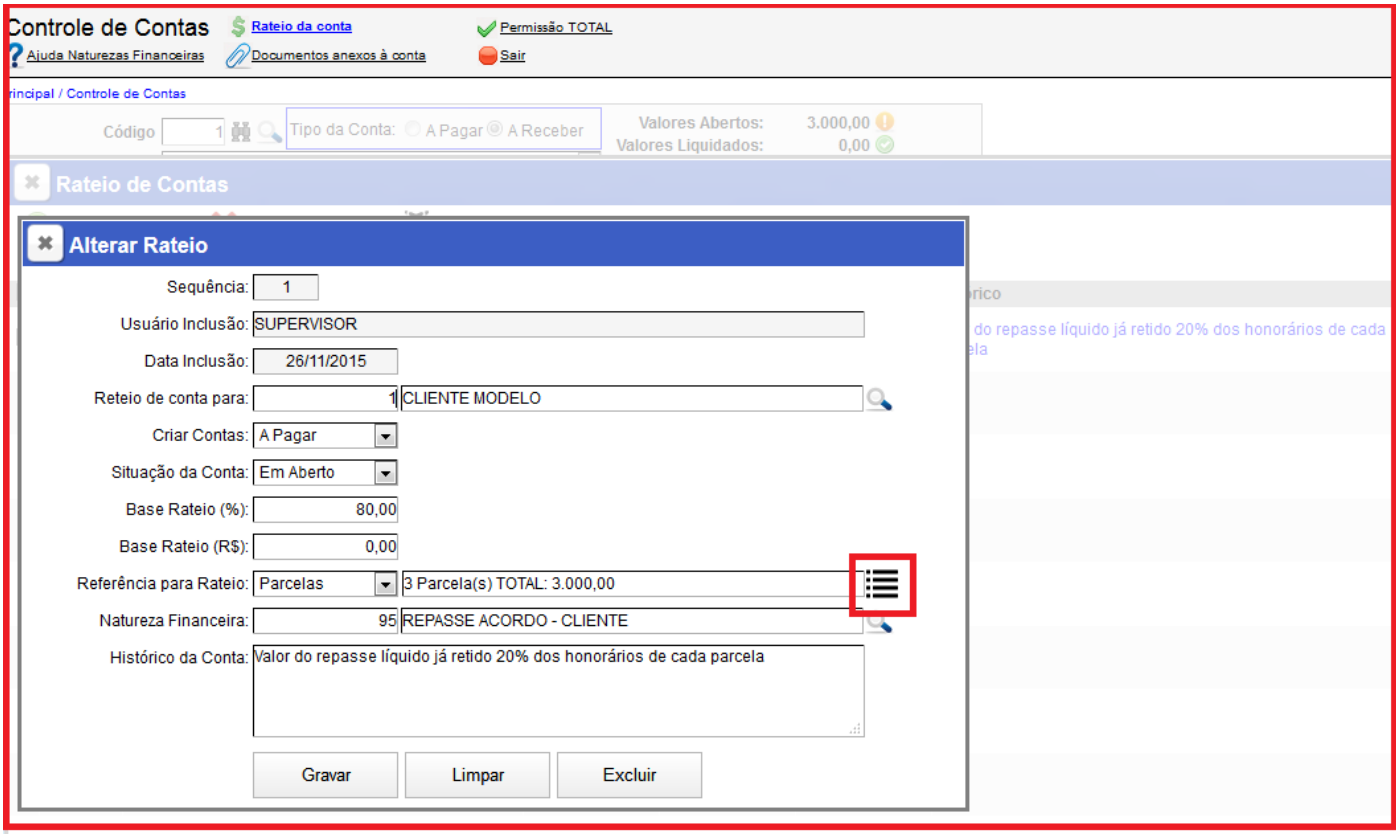

- **Campo Sequência:** O sistema cria automaticamente como controle de um ou mais rateios oriundos da conta original (Conta mãe) utilizado como base para programação rateios.
- **Campo Usuário Inclusão:** O sistema insere o nome do usuário responsável pelo rateio automaticamente.
- **Campo Rateio de Conta para:** Utilize para inserir o nome do cliente que irá receber o repasse do escritório. Utilize o botão da Lupa para pesquisar a pessoa.
- **Campo Criar Contas:** Utilize para marcar se a conta do rateio gerada automaticamente pelo sistema vai ser a Prazo ou a Vista. **Nesse caso, marque a opção em Aberto.**
- **Campo Base Rateio (%):** Utilize para inserir o percentual a ser repassado para o cliente do escritório.
- **Campo Referências para Rateio:** Campo que serve de base para o rateio das sequências seguintes, ou seja, sequências de rateio a partir da sequência 2.
- **Ícone**  $\equiv$  **ao lado da descrição da referência:** Utilize para marcar a parcela ou parcelas que será base para o rateio.
- **Campo Natureza Financeira:** Utilize para inserir a natureza ou utilize o botão da Lupa para pesquisar.
- **Campo Histórico da Conta:** Utilize para inserir o histórico que desejar, lembrando que será repassado para a CONTA FILHA, ou seja, para a conta a pagar gerada automaticamente pelo sistema no momento em que o usuário baixar a parcela recebida da conta original (Conta Mãe).
- **Botão Gravar:** Utilize para gravar a programação do rateio.
- **Botão Limpar:** utilize para criar uma nova programação de rateio.
- **Botão Excluir:** Utilize para excluir o rateio programado.

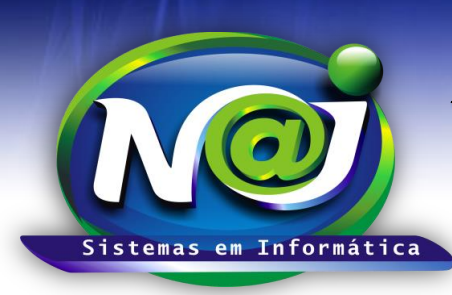

**Blumenau - SC Fones:** 47-3323-3167 – 47-8425-8111 47-3557-1611 – 47-8425-8117 **E-mails:** fernando@najsistemas.com.br nelson@najsistemas.com.br

**Obs.:** Se a programação do rateio for em Valor e não em Percentual, no campo Base Rateio (R\$) insira o valor que desejar lembrando que o valor deve ser o **VALOR TOTAL** do repasse para o cliente, sendo que o sistema irá dividir esse valor proporcionalmente para cada parcela da conta original (Conta Mãe) a Receber/baixada.

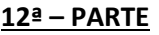

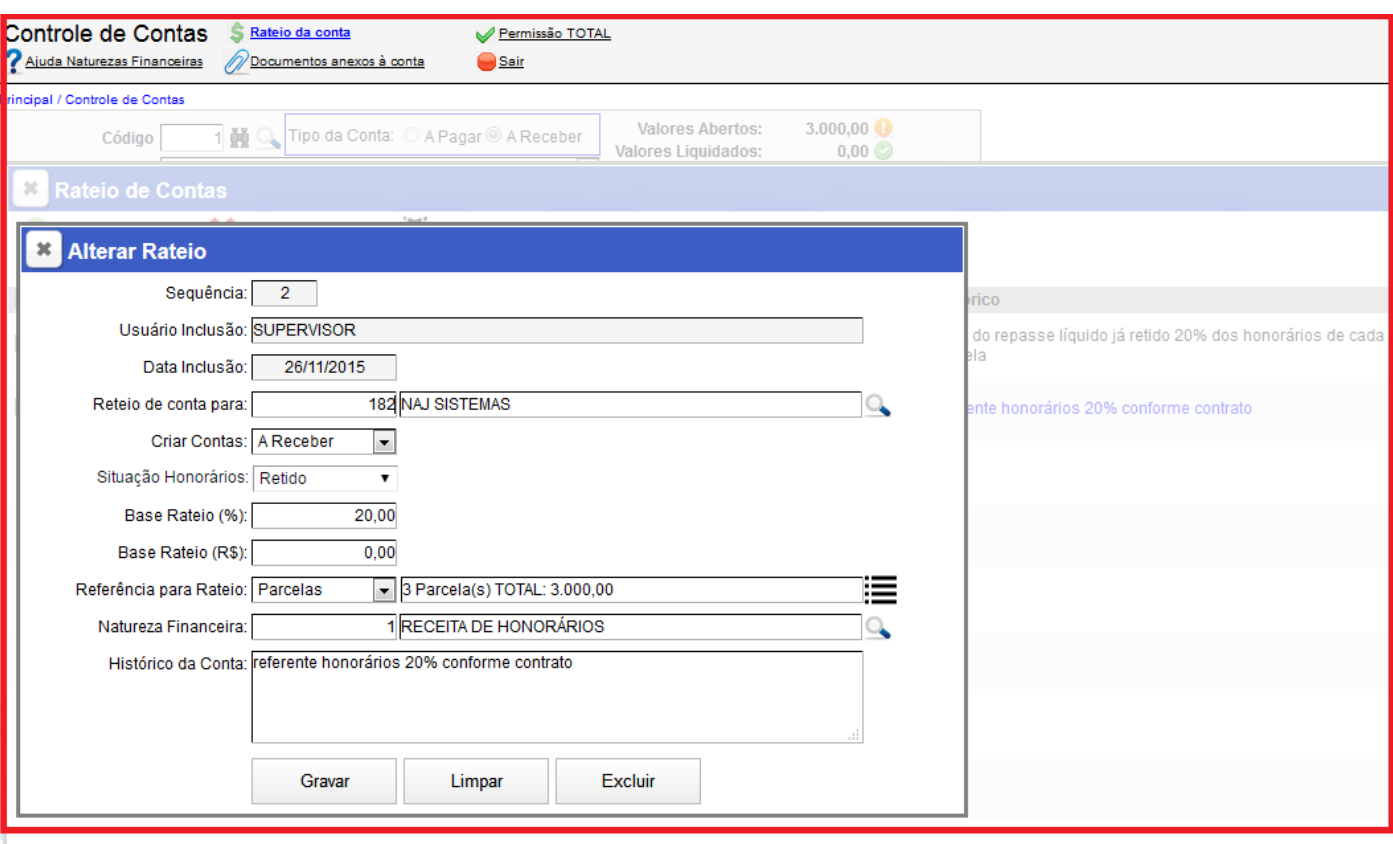

- **Campo Criar Contas:** Quando os honorários forem retidos nesse caso, deve ser marcado como baixada.
- **Campo Referência para rateio:** Programação do segundo Rateio referente á retenção de 20% de honorários. Nesse caso, o sistema criar automaticamente a Sequência 02 como controle.
- **Botão Gravar:** Utilize para gravar a programação do rateio.
- **Demais Campos:** Siga as orientações da 3ª PARTE desse documento.

**Obs.:** Se a programação do rateio for em Valor e não em Percentual, no campo Base Rateio (R\$) insira o valor que desejar lembrando que o valor deve ser o valor total dos honorários onde o sistema irá dividir esse valor proporcionalmente para cada parcela da conta original (Conta Mãe) a Receber baixada gerando uma conta automática a Receber com Status de Baixada.

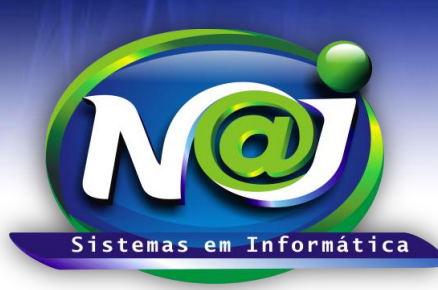

**Blumenau - SC Fones:** 47-3323-3167 – 47-8425-8111 47-3557-1611 – 47-8425-8117 **E-mails:** fernando@najsistemas.com.br nelson@najsistemas.com.br

**6º MODELO:** Acordos trabalhistas e outros *PARCELADOS* administrados pelo escritório com repasse para o cliente do valor líquido recebido da parte contrária já retidos os honorários (+) repasse para parceiro (%) ou (R\$) dos honorários retidos.

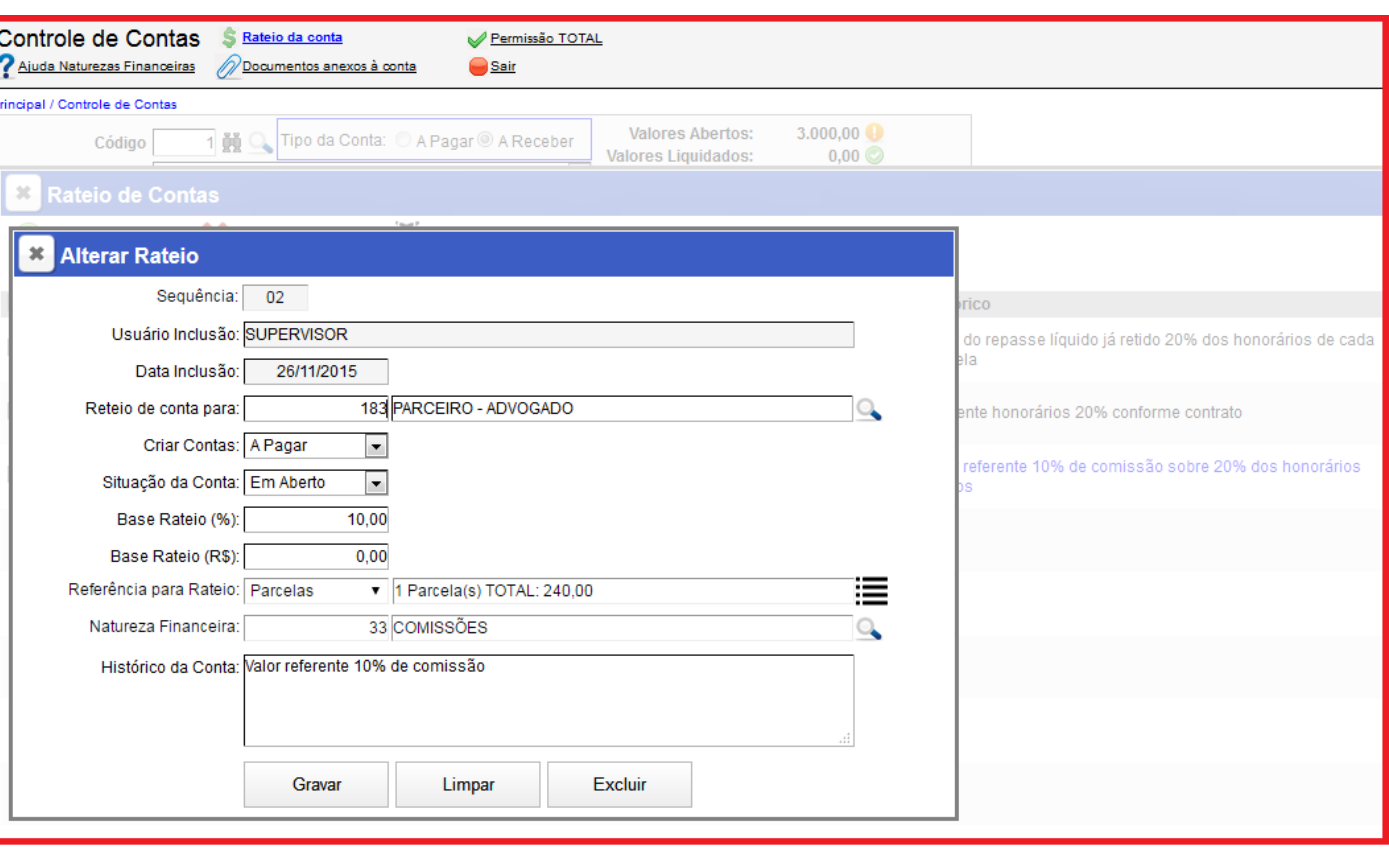

**13ª – PARTE**

- **Campo Criar Contas:** Nesse caso a conta deve ser a Pagar.
- **Campo Referência para rateio:** Programação do terceiro Rateio referente ao repasse de 10% de comissão para o parceiro com base na Sequência 02. Nesse caso, o sistema cria automaticamente a **Sequência 03** como controle.
- **Botão Gravar:** Utilize para gravar a programação do rateio. **Demais Campos:** Siga as orientações da 3ª PARTE desse documento.

**Obs.:** Se a programação do rateio for para um parceiro ou mais, os procedimentos serão os mesmo para todos, basta adicionar mais sequências de rateio. Se a programação do rateio for em Valor e não em Percentual, no campo Base Rateio (R\$) insira o valor que desejar lembrando que o valor deve ser o valor total da comissão onde o sistema irá dividir esse valor proporcionalmente para cada parcela baixada da conta da Sequência 02 criando uma nova conta automática a Pagar com status de em Aberto para o escritório pagar para o parceiro.

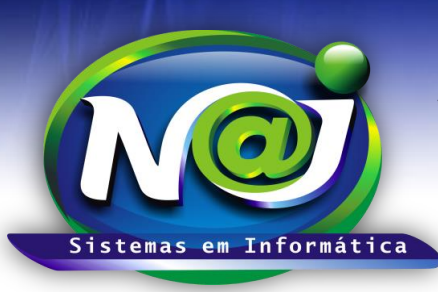

**Blumenau - SC Fones:** 47-3323-3167 – 47-8425-8111 47-3557-1611 – 47-8425-8117 **E-mails:** fernando@najsistemas.com.br nelson@najsistemas.com.br

**7º MODELO:** Acordos trabalhistas e outros *PARCELADOS* administrados pelo escritório com repasse de 100% para o cliente do valor recebido da parte contrária sem a retenção dos honorários.

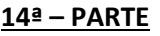

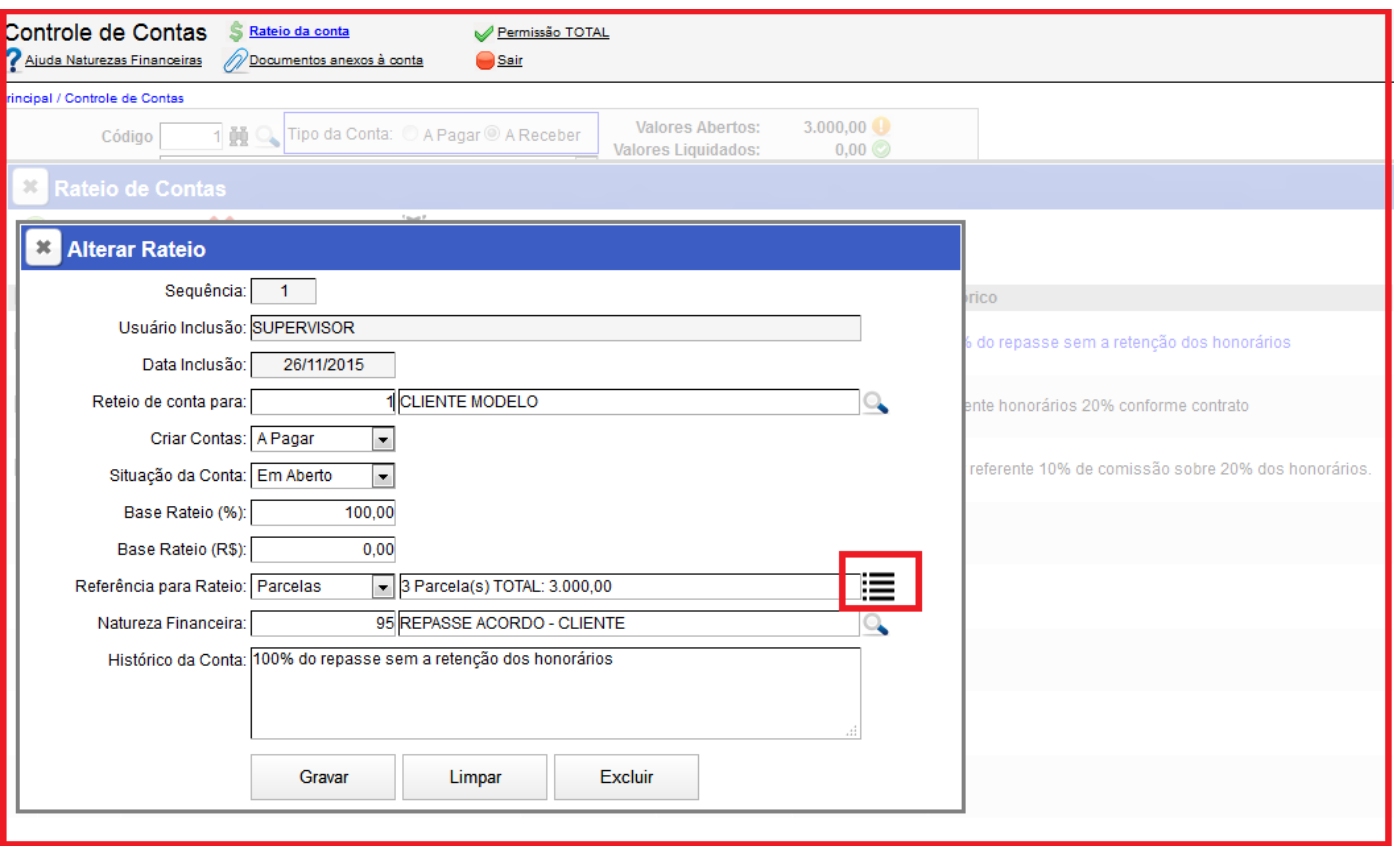

Siga as orientações da 3ª – PARTE desse documento.

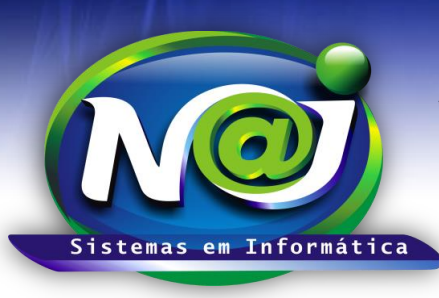

**Blumenau - SC**

**Fones:** 47-3323-3167 – 47-8425-8111 47-3557-1611 – 47-8425-8117 **E-mails:** fernando@najsistemas.com.br nelson@najsistemas.com.br

### **15ª – PARTE**

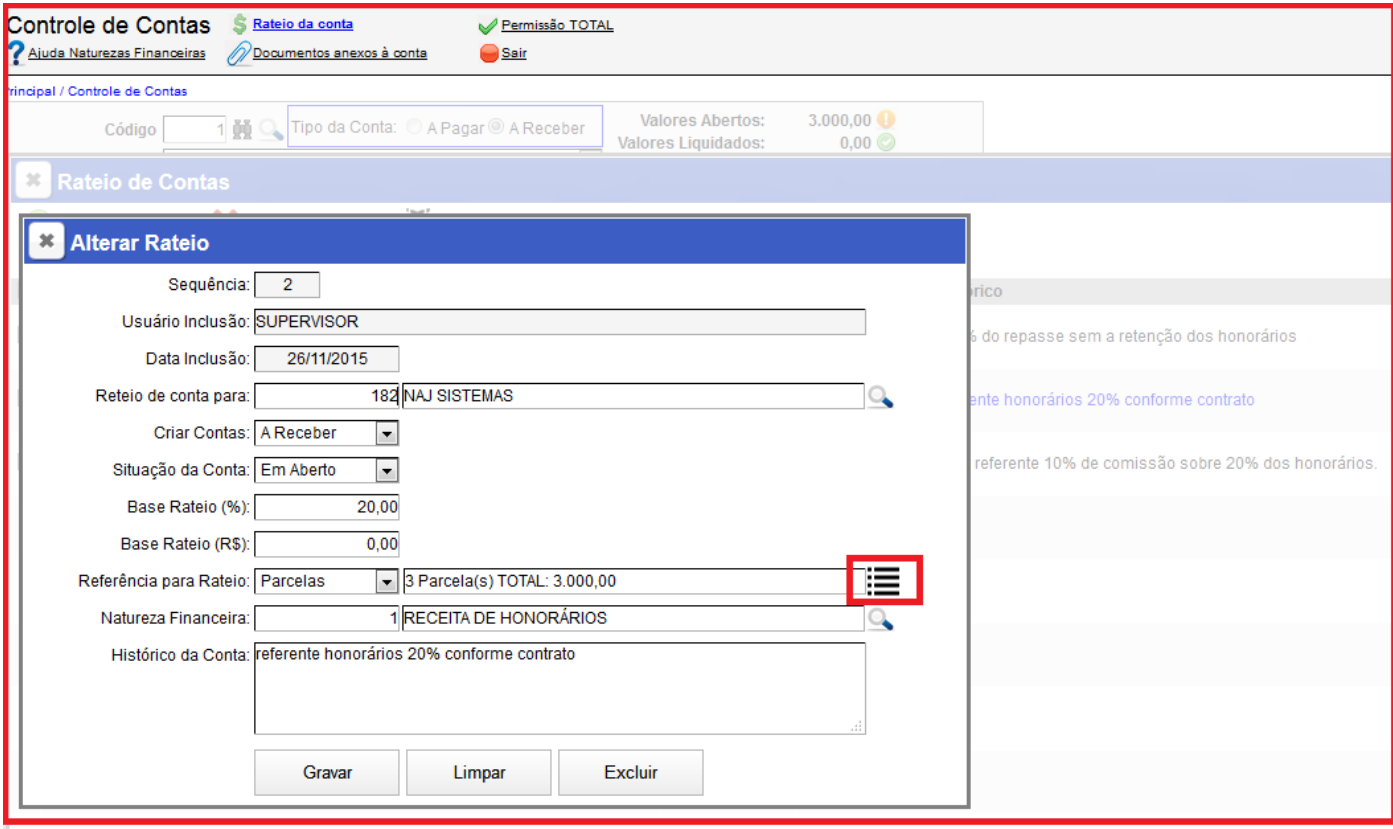

- **Campo Criar Contas:** Quando os honorários não forem retidos, nesse caso deve ser marcado como SITUAÇÃO DA CONTA: em Aberto.
- **Campo Referência para rateio:** A programação do segundo Rateio referente á retenção de 20% de honorários. Nesse caso, o sistema criar automaticamente a Sequência 02 como controle.
- **Botão Gravar:** Utilize para gravar a programação do rateio. Nesse momento, o sistema irá criar automaticamente uma conta a receber com Status de Aberto pelo fato do valor não ter sido retido para o escritório como honorários recebidos.
- **Demais Campos:** Siga as orientações da 3ª PARTE desse documento.

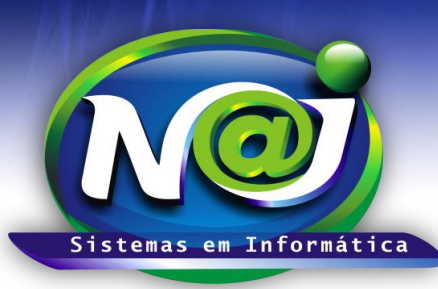

**Blumenau - SC Fones:** 47-3323-3167 – 47-8425-8111 47-3557-1611 – 47-8425-8117 **E-mails:** fernando@najsistemas.com.br nelson@najsistemas.com.br

**8º MODELO:** Acordos trabalhistas e outros *Parcelados* administrados pelo escritório com repasse de 100% para o cliente do valor recebido da parte contrária sem a retenção dos honorários (+) repasse para parceiro (%) ou (R\$) dos honorários a receber do Cliente.

#### **16ª – PARTE**

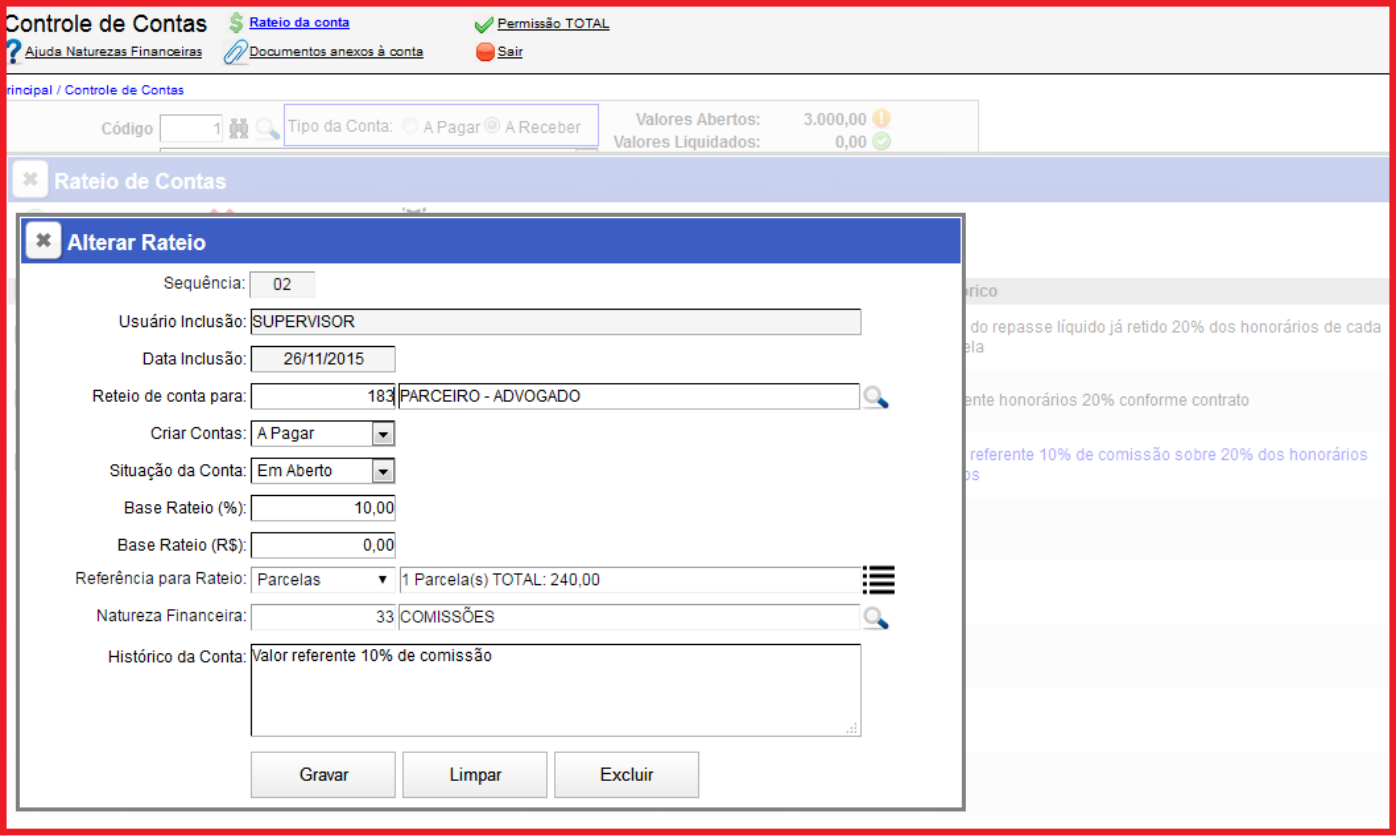

- **Campo Criar Contas:** Nesse caso a conta deve ser a Pagar.
- **Campo Referência para rateio:** Programação da terceira sequência do Rateio referente ao repasse de 10% de comissão para o parceiro com base na Sequência 02. Nesse caso, o sistema cria automaticamente **a conta de rateio com base em PERCENTUAL e nos dados utilizados na sequência 02**. **OBS:** A opção de Base rateio em VALOR, não está disponível para aplicação de referência em outra sequência,
- somente Base rateio em PERCENTUAL. **Botão Gravar:** Utilize para gravar a programação do rateio. Nesse momento, o sistema irá criar automaticamente uma conta a pagar com Status em Aberto para pagamento futuro ao parceiro.
- **Demais Campos:** Siga as orientações da 3ª PARTE desse documento.

**Obs.:** Se a programação do rateio for para um parceiro ou mais, os procedimentos serão os mesmo para todos. Se a programação do rateio for em Valor e não em Percentual, no campo Base Rateio (R\$) insira o valor que desejar.